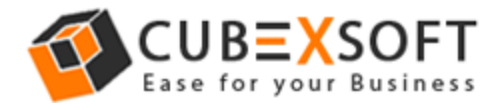

## Learn Complete Manual Steps to Convert PST files to MSG by CubexSoft PST to MSG Converter

Before converting PST to MSG files, firstly download the CubexSoft PST to MSG application, then install and launch properly on your system screen.

After that the screenshot of the software is shown as follows :

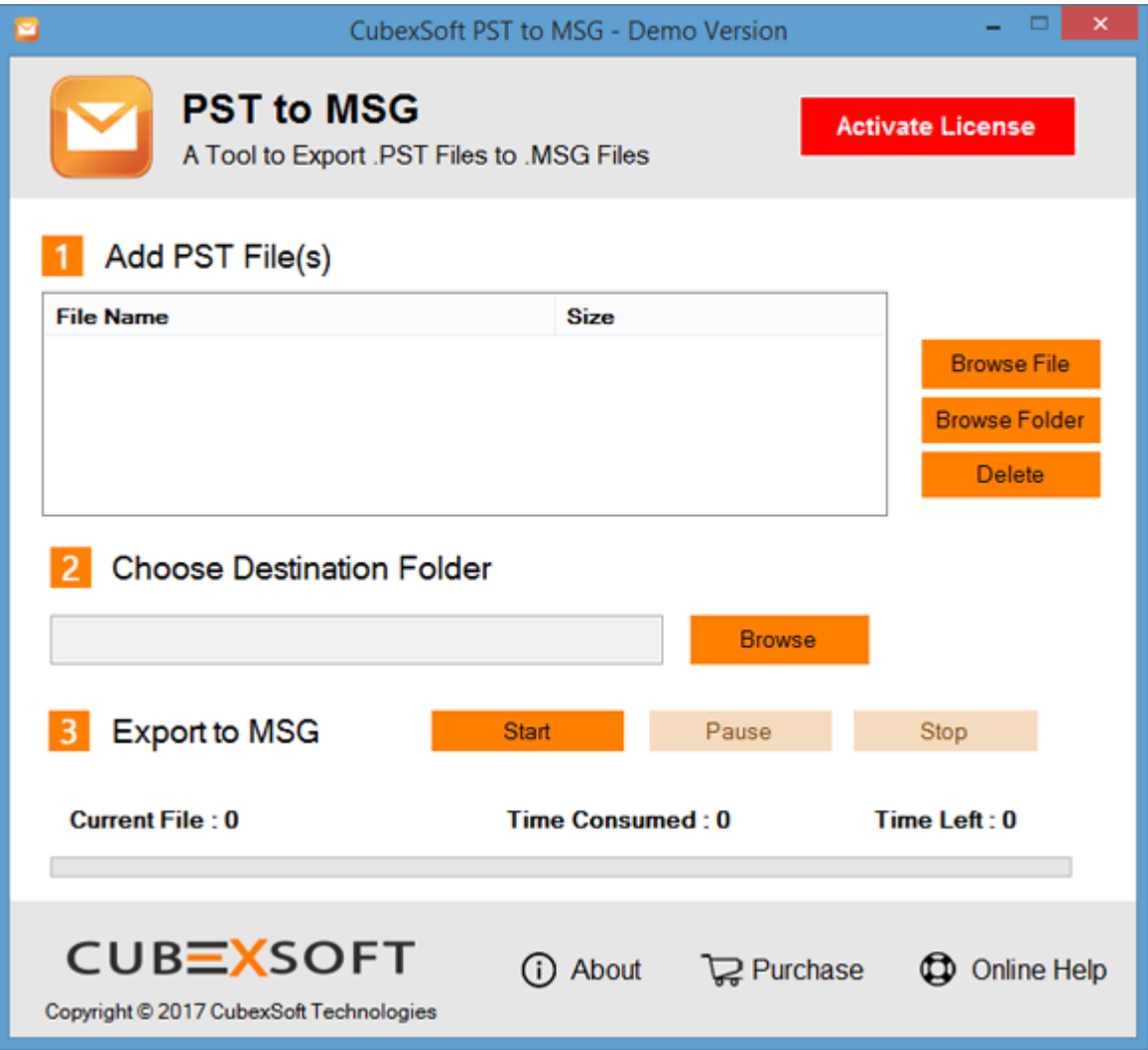

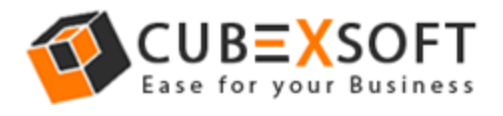

**Step 1 –** Now Choose the PST files using "Browse File" and" Browse Folder

"Options from your saved location

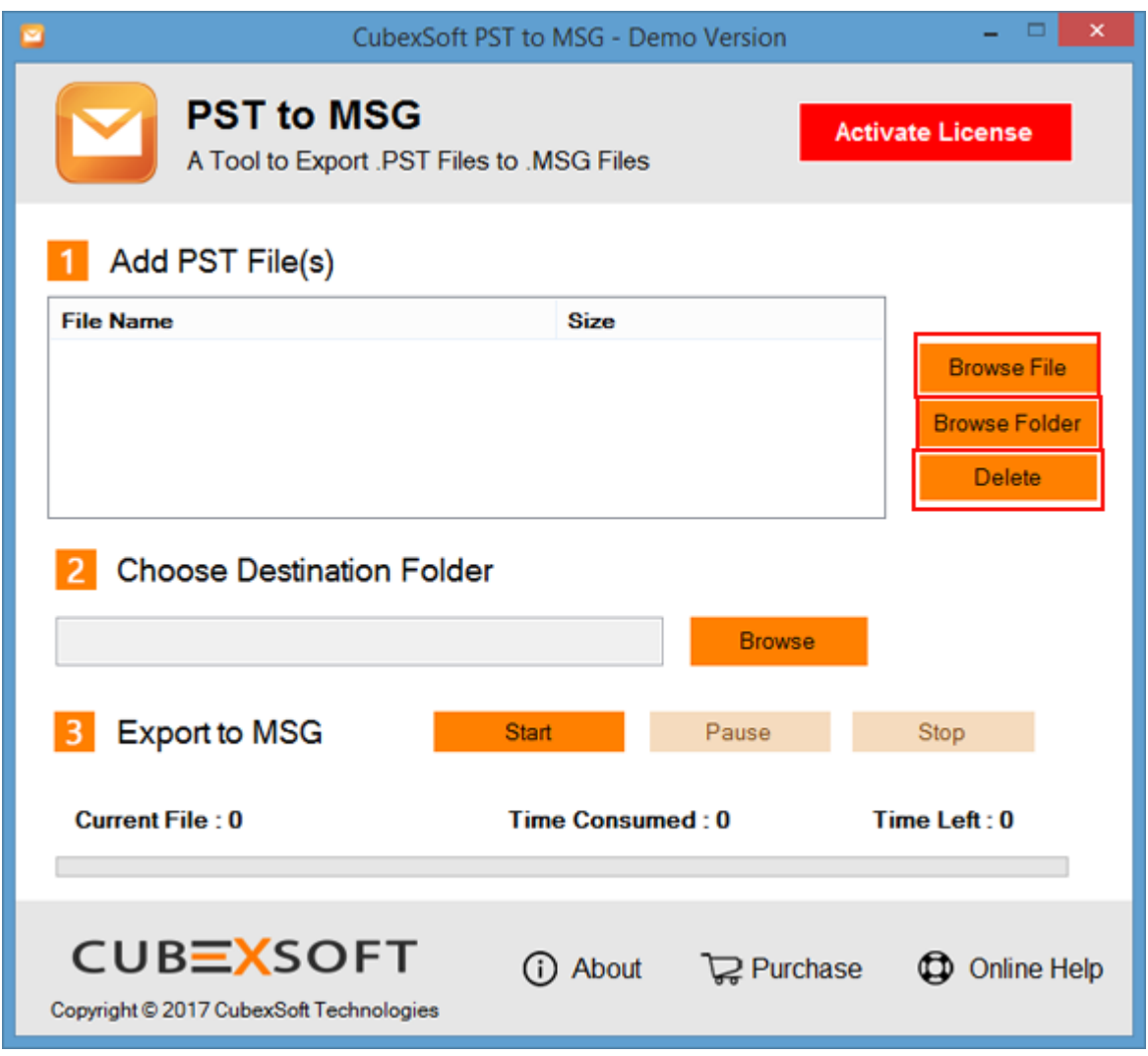

**Note: -** If you want to delete any selected file then tick on check box of selected file and click on "Delete" button

**Step 2** After selecting the PST files, choose any destination location by clicking on "Browse" Option to save converted files

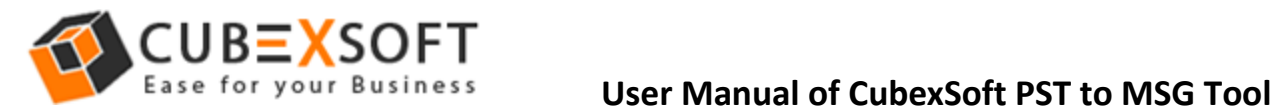

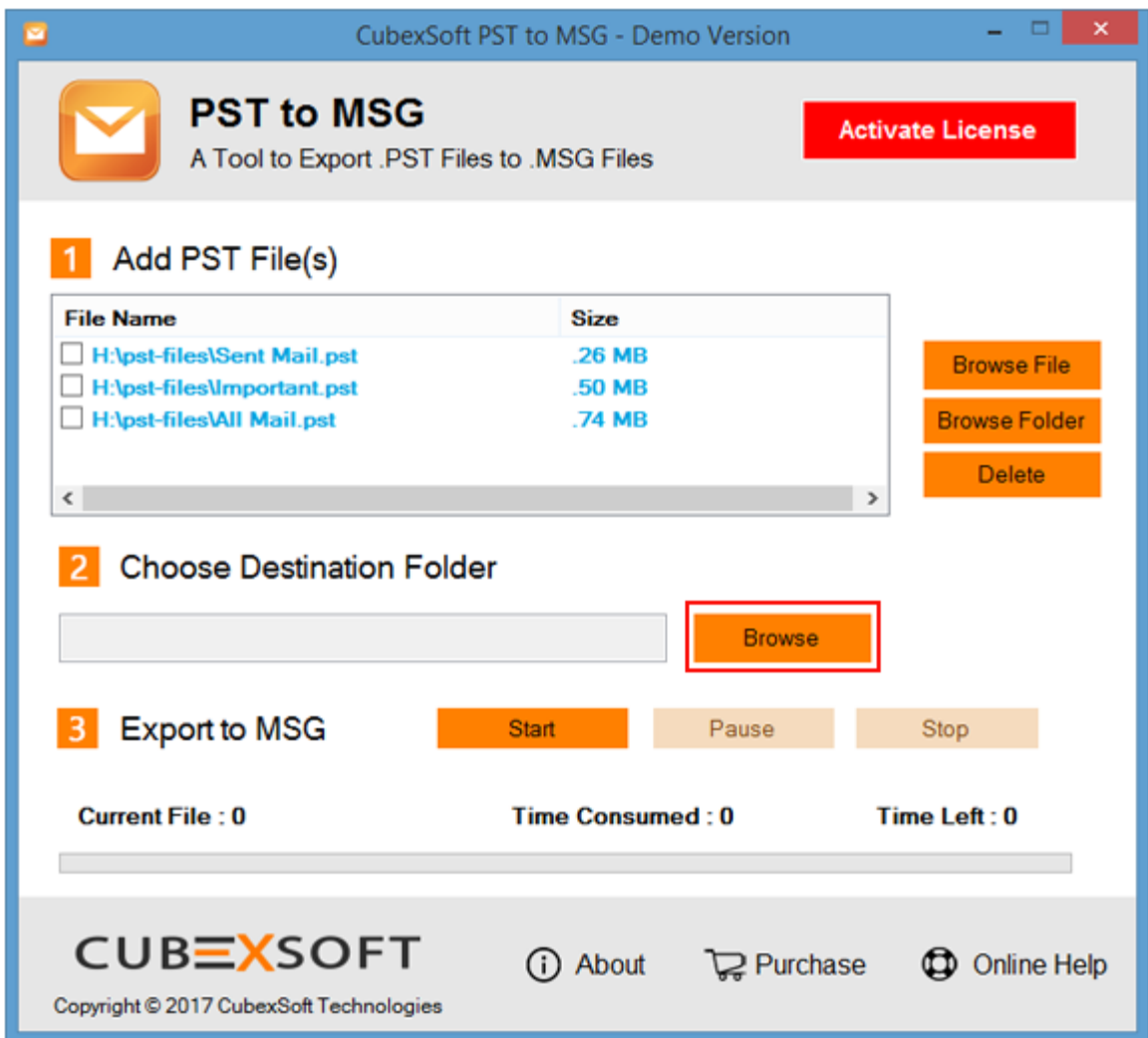

**Step 3** For next proceeding Click on **"**Start" Button

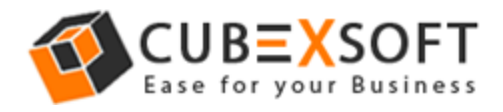

## **User Manual of CubexSoft PST to MSG Tool**

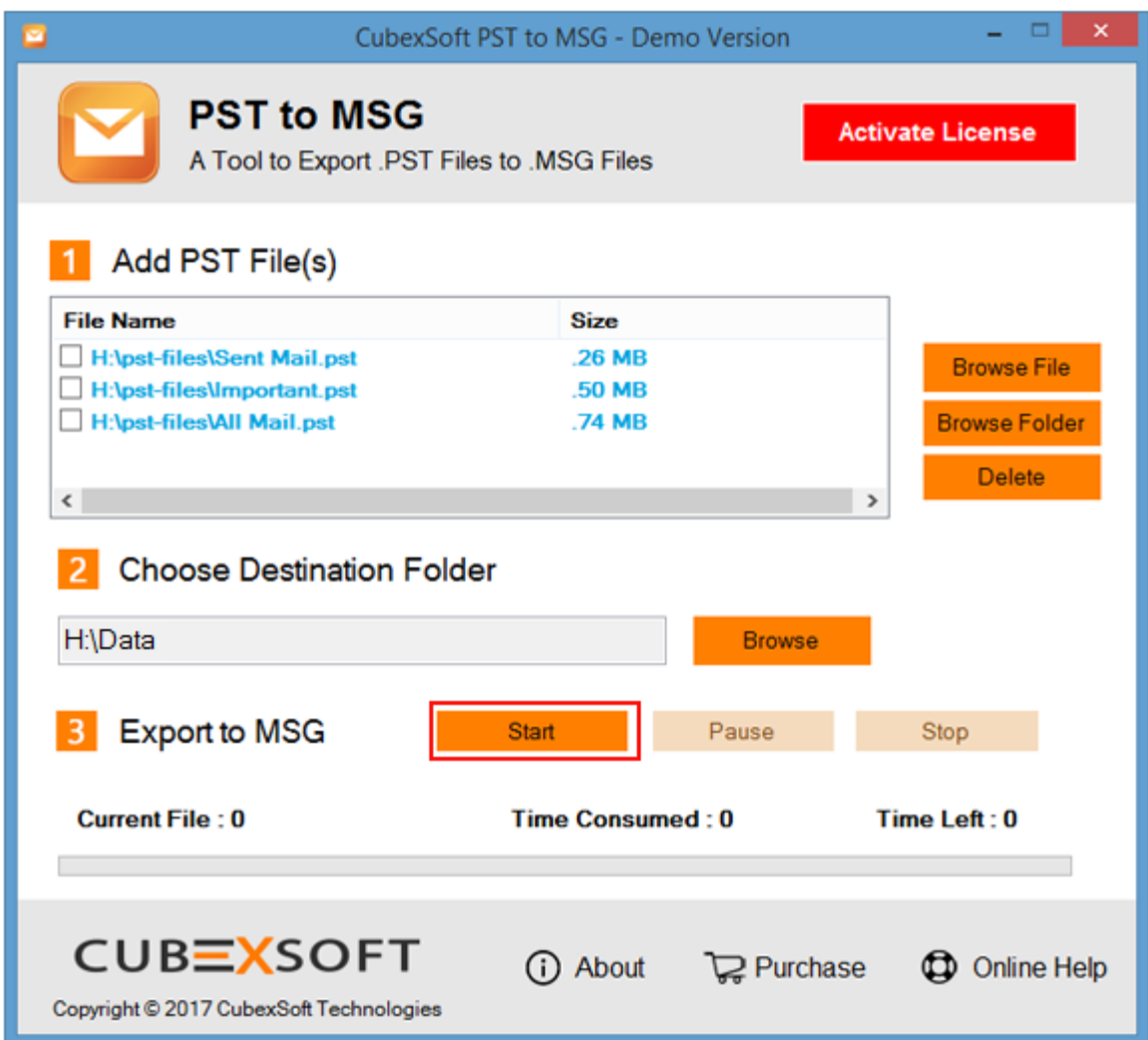

**Step 4** Then a new Window will open with 3 options for saving preferences, choose any one that suits you.

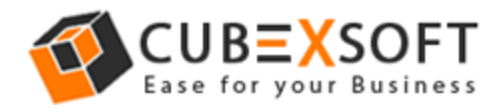

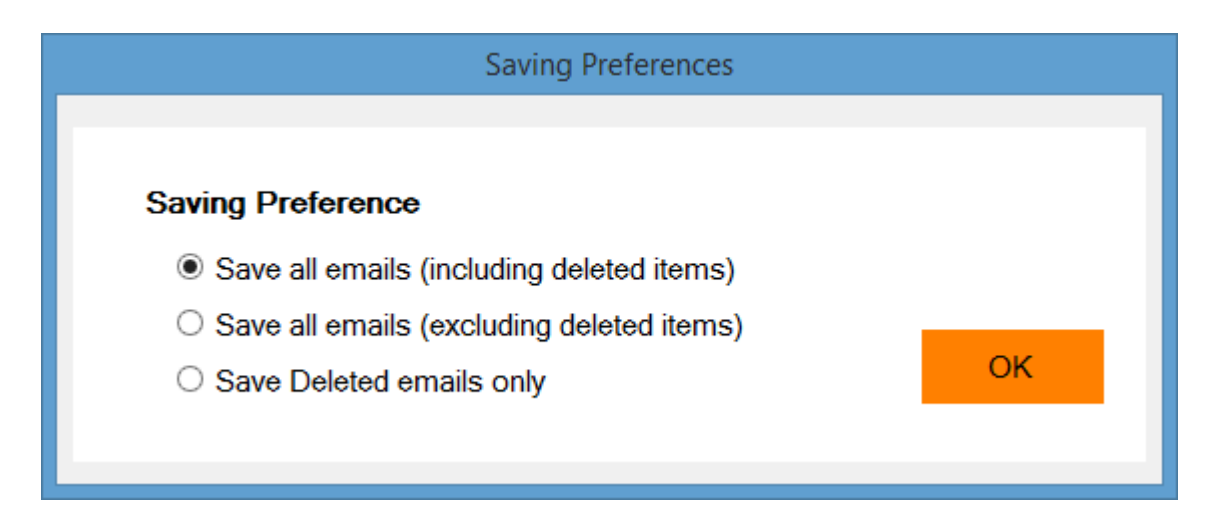

Now the conversion process will start and once completed a confirmation message window will appear showing successful conversion.

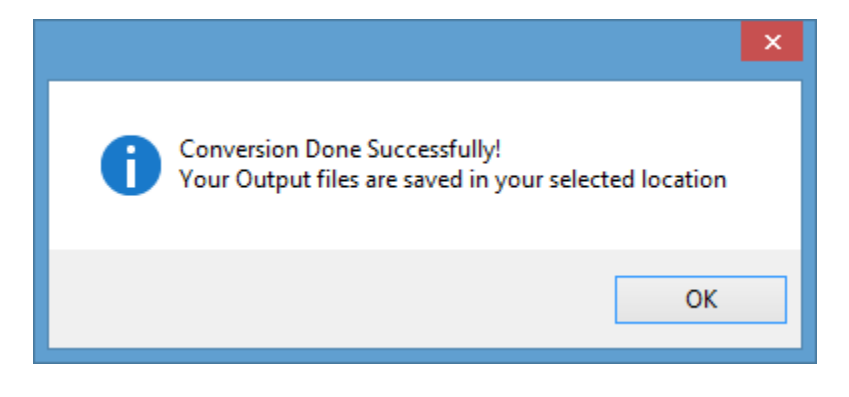